# ONLINE PAYMENT INSTRUCTIONS

1. GO TO: <u>ePermits | Nashville.gov</u>

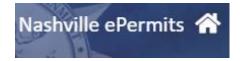

## 2. On the **HOME PAGE**:

- a. INSERT PERMIT NUMBER: XX-XXXXX
- b. CLICK THE "PERMIT" TAB ABOVE AND "PERMIT#" TAB BELOW THE SEARCH FIELD
- c. CLICK SEARCH (MAGNIFING GLASS)

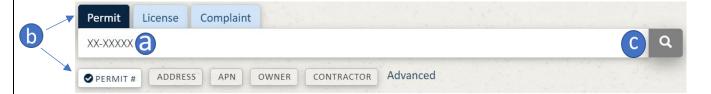

#### 3. 2ND SCREEN:

a. VERIFY INFORMATION IS CORRECT, THEN CLICK ANYWHERE INSIDE THE RESULT FOUND

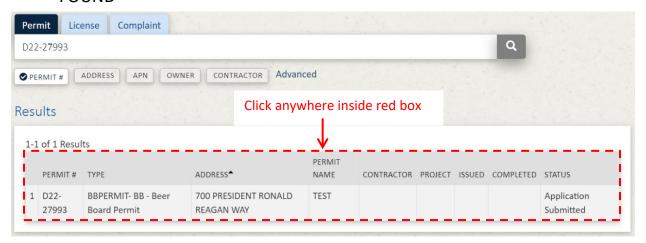

### 4. 3RD SCREEN:

a. CLICK ON THE GREEN "PAY NOW" BUTTON (TOP RIGHT)

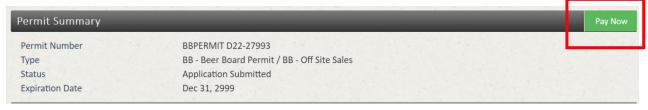

#### 5. 4TH SCREEN:

- a. ENTER PAYMENT INFORMATION (\* required field)
- b. Please enter the information that is currently on file with the bank that issued the card being used.
- c. CLICK ON "Submit Payment"

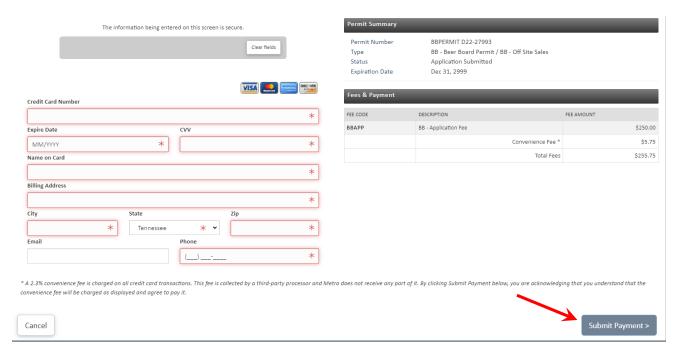

**NOTE:** If an error occurs, contact the issuing agency to verify the correct information. Be advised, the online payment system is managed by a third party and we are not able to fix any errors that may occur.